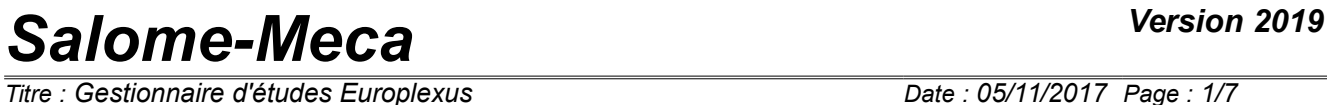

*Titre : Gestionnaire d'études Europlexus Date : 05/11/2017 Page : 1/7*  $Responsible : BEIGNION Céline$ 

*ce1e4d796016*

### **Manager of Europlexus studies**

**Summary:**

Card of validation of the operation of the Europlexus module of the platform Salomé-Meca.

## **Salome-Meca**

Titre : Gestionnaire d'études Europlexus Responsable : BEIGNION Céline

Date: 05/11/2017 Page: 2/7 Révision Clé : SV1.02.01 ce1e4d796016

#### **Contents**

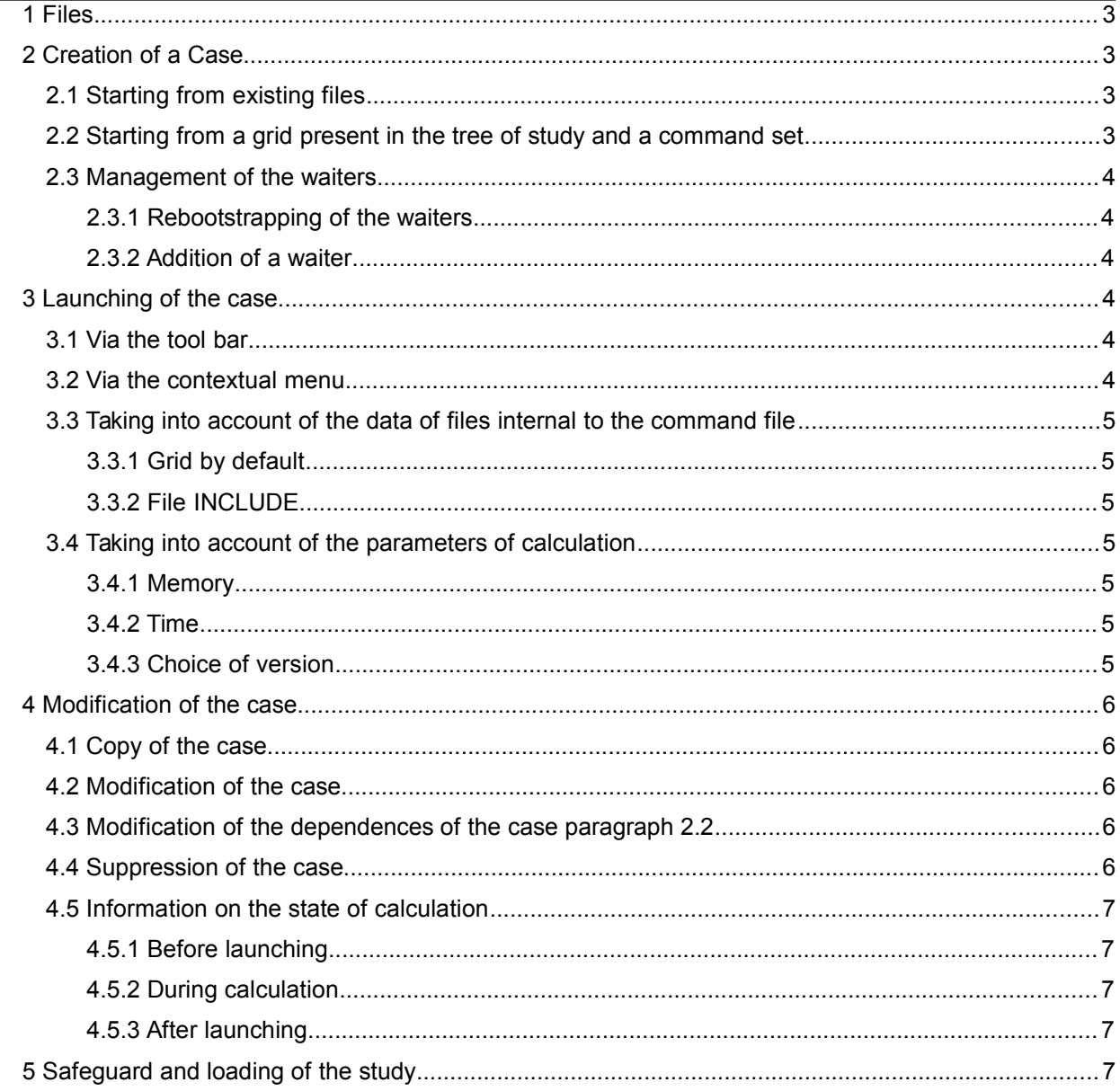

*Titre : Gestionnaire d'études Europlexus Date : 05/11/2017 Page : 3/7 Responsable : BEIGNION Céline Clé : SV1.02.01 Révision :*

*ce1e4d796016*

#### **1 Files**

The following files are necessary to lead the procedure of test and validation of the operation of the application. They are available in the installation of Salomé-Meca, under the repertoire validation<sup>[1](#page-2-0)</sup>.

```
epx_gibi.msh
epx_gibi.epx
epx_mail.msh
epx_mail.epx
epx_med.mmed
epx_med.epx
epx_include.msh
epx_include.epx
epx_include.11
```
### **2 Creation of a Case**

#### **2.1 Starting from existing files**

- To launch the module EPX.
- To create a new study while clicking on the button  $New$ .
- To click on the icon Add study puts for Europlexus solver.
- To name the case Cas 1 gibi.
- In the window of definition of the calculation case, to click on the icon of selection of the command set and Sélectionner command set epx qibi.epx.
- In the window of definition of the calculation case, to click on the icon of selection of the grid and Sélectionner it grid epx qibi.msh.
- To validate.
- $\Rightarrow$  The calculation case is created in the tree of study.
	- In the tree of study, to do one click-right on the calculation case  $\rightarrow$  Expand Withll.

⇒ Under item Dated the two files are listed. In the column Been worth, the way of these two files is seen. If the column Been worth is not visible, to activate it by right click on the column Name Object Browser.

⇒ Under item Solver parameters the parameters by default appear.

#### **2.2 Starting from a grid present in the tree of study and a command set**

- To activate the module Mesh.
- To import the file  $epx \text{ med.mmed}$  (Menu File  $\rightarrow$  Importation  $\rightarrow$  MED slips by).
- **To return in the module EPX.**
- To click on the icon Add study puts for Europlexus solver.
- To name the case Cas 2 med.
- In the window of definition of the calculation case, to click on the icon of selection of the command set and Sélectionner command set epx\_med.epx.
- In the window of definition of the calculation case, to click on the icon of selection of the grid and Sélectionner grid Dyears the tree of study.
- To validate.
- $\Rightarrow$  The case is created in the tree of study.
	- In the tree of study, to do one click-right on the calculation case  $\rightarrow$  Expand Withll.
- $\Rightarrow$  Under item Dated references (with a star and in red) towards the object are listed Mesh.

<span id="page-2-0"></span>.../appli V [version] /share/salome/resources/europlexus/validation

*Warning : The translation process used on this website is a "Machine Translation". It may be imprecise and inaccurate in whole or in part and is provided as a convenience.*

*Copyright 2021 EDF R&D - Licensed under the terms of the GNU FDL (http://www.gnu.org/copyleft/fdl.html)*

 $\overline{T}$ itre : Gestionnaire d'études Europlexus *Responsable : BEIGNION Céline Clé : SV1.02.01 Révision :*

*ce1e4d796016*

⇒ Under item Solver Parameters the parameters by default appear.

#### **2.3 Management of the waiters**

#### **2.3.1 Rebootstrapping of the waiters**

- To launch the edition of the waiters while clicking on the button Edict solvers stored in preferences : one has *N* initial waiters.
- To remove all the waiters while clicking on the button Delete.
- To validate.
- To start again the edition of the waiters.

 $\Rightarrow$  The NR initial waiters are present.

#### **2.3.2 Addition of a waiter**

- To launch the edition of the waiters: one has *N* initial waiters.
- To add a waiter  $TEST\_1$  in clicking on the button  $Add$ .
- To take again the parameters of one of the initial waiters available with a login  $l{ }_{\text{ouse}}$ .

 $\Rightarrow$  To check that the creation of the waiter is impossible.

- To select one of the waiters and to click on the button Edict.
- Reprendre parameters of one of the initial waiters available with command /home/toto.
- $\Rightarrow$  To check that the creation of the waiter is impossible.
	- To add a waiter  $TEST 1$  and Reprendre parameters of one of the initial waiters available.
- $\Rightarrow$  One has  $N+1$  waiters in the list.
	- To publish an existing calculation case (to make a click-right on the calculation case  $\rightarrow$  Edict).
	- To select the new waiter TEST 1 in the fields Preferences.
- $\Rightarrow$  The case is created with the good waiter.

#### **3 Launching of the case**

#### **3.1 Via the tool bar**

- In the tree of study, to select the case  $\text{Cas } 1$  gibi.
- To click on the icon Run has not running box.
- $\Rightarrow$  The diagnosis is ENDED in the column Been worth.
- By right click, to open the file listing under item Results.
- ⇒ One sees at the end of the file NORMAL END.

⇒ Presence DE fileS resultS Dyears the arbRe of study.

#### **3.2 Via the contextual menu**

- In the tree of study, to select the case  $\text{Cas } 2 \text{ med.}$
- To make a click-right on Run.
- $\Rightarrow$  The diagnosis is ENDED and presence of fileS results in the tree of study.

*Titre : Gestionnaire d'études Europlexus Date : 05/11/2017 Page : 5/7 Responsable : BEIGNION Céline Clé : SV1.02.01 Révision :*

*ce1e4d796016*

#### **3.3 Taking into account of the data of files internal to the command file**

#### **3.3.1 Grid by default**

- To click on the icon Add study puts for Europlexus solver.
- To name a name of case.
- In the window of definition of the calculation case, to click on the icon of selection of the command set and to select the file command set epx mail.epx.
- In the window of definition of the calculation case, to click on the icon of selection of the grid and to select the file grid epx mail.msh.
- To validate.
- ⇒ The calculation case is created in the tree of study.
	- To launch calculation.
- $\Rightarrow$  The diagnosis is ENDED and presence of fileS results in the tree of study.

#### **3.3.2 File INCLUDE**

- D has NS the way COMP FICHIER file epx include.epx, to replace C E way by L E repertoire current where the file is  $epx$  include.11 and to replace include.21 by  $epx$  include.11.
- To record the file epx include.epx.
- To click on the icon Add study puts for Europlexus solver.
- To name a name of case.
- In the window of definition of the calculation case, to click on the icon of selection of the command set and to select the file command set epx include.epx.
- In the window of definition of the calculation case, to click on the icon of selection of the grid and to select the file grid epx include.msh.
- To validate.
- $\Rightarrow$  The calculation case is created in the tree of study.
	- To launch calculation.
- $\Rightarrow$  The diagnosis is ENDED and presence of fileS results in the tree of study.

#### **3.4 Taking into account of the parameters of calculation**

#### **3.4.1 Memory**

- To create a calculation case with as starter the files  $\exp$  mail.msh and  $\exp$  mail.epx.
- In fields MEmorthere, to indicate 2.
- $\Rightarrow$  Memory in item Solver parameters is well positioned with 2.

#### **3.4.2 Time**

- To create a calculation case with as starter the files  $epx$  mail.msh and  $epx$  mail.epx.
- In fields Time, to indicate 1.
- To launch calculation.

 $\Rightarrow$  Time in item Solver parameters is well positioned with 1.

#### **3.4.3 Choice of version**

 $\overline{T}$ itre : Gestionnaire d'études Europlexus *Responsable : BEIGNION Céline Clé : SV1.02.01 Révision :*

*ce1e4d796016*

This test is adequate only so initially, there are several waiters corresponding to different versions, named fictitiously here V1 and V2.

- To create a calculation case with as starter the files  $epx$  mail.msh and  $epx$  mail.epx.
- To choose the waiter corresponding to the V1 version.
- To launch calculation.

 $\Rightarrow$  The diagnosis is ENDED and presence at the beginning of listing of the indication of the V1 version.

- To publish the calculation case.
- To choose the waiter corresponding to the V2 version.
- To launch calculation.

⇒ The diagnosis is INOFD and presence at the beginning of the file listing of the indication of the V2 version.

#### **4 Modification of the case**

#### **4.1 Copy of the case**

- In the tree of study, Copier an existing case having been calculated: to select and click on the icon Copy puts parameters ace has new box or to make a right click on Copy.
- $\Rightarrow$  A new case is present in the tree of study without result.
	- To launch calculation.
- $\Rightarrow$  The results appear in the tree of study under the case copied.

#### **4.2 Modification of the case**

- In the tree of study, éditer the case copied: to select and click on the icon Edict has study puts for Europlexus solver or to make a right click on Edict. ET to modify name case.
- $\Rightarrow$  The results are not present any more.
	- To launch calculation.
- ⇒ The results appear in the tree of study under the case.

#### **4.3 Modification of the dependences of the case paragraph 2.2**

- To launch the module Mesh.
- In the tree of study, Renommer grid in MA COPIE : to select the grid and to make a right click on Rename.
- To return in the module  $EPX$ .
- In the tree of study, Copier case Cas 2 med.
- To publish the case copied.
- To validate.
- $\Rightarrow$  Under item Dated, vérifier if the name of the grid my is replaced by MA COPIE.
	- To launch calculation.
- $\Rightarrow$  The results appear in the tree of study under the case.

#### **4.4 Suppression of the case**

- In the tree of study, to select the case copied.
- To click on the icon Remove has not running box or to make a right click on Delete.
- $\Rightarrow$  The case is removed tree of study.

 $\overline{T}$ itre : Gestionnaire d'études Europlexus *Responsable : BEIGNION Céline Clé : SV1.02.01 Révision :*

*ce1e4d796016*

#### **4.5 Information on the state of calculation**

#### **4.5.1 Before launching**

- To create a calculation case with as starter the files  $epx$  mail.msh and  $epx$  mail.epx.
- $\bullet$  In the tree of study, to select the case and to make a right click on Information.
- $\Rightarrow$  The following message appears:

The puts has never been run with this parameters.

#### **4.5.2 During calculation**

- To launch the calculation case created previously.
- In the tree of study, to select the case and to make a right click on Information.
- $\Rightarrow$  The following message appears:

The puts is currently running.

#### **4.5.3 After launching**

- In the tree of study, to select the case and to make a right click on Information
- $\Rightarrow$  The following message appears:

```
The puts is not running. The status is now At " ENDED ". The returnED code by
EUROPLEXUS is " 0 ".
```
### **5 Safeguard and loading of the study**

O N can publish a command file  $epx$  via the terminal using the order  $q$ edit for example.

- To save the study (Menu File  $\rightarrow$  Save).
- To close Salomé-Meca.
- To start again Salomé-Meca.
- To charge the study (Menu File  $\rightarrow$  Open).
- To launch the module EPX.
- To launch the cases.
- $\Rightarrow$  Calculations proceed correctly.
	- To launch the edition of the waiters.
- $\Rightarrow$  There is the initial waiter and the waiter added at the time of stage 2.3.2.